## 新1年生を登録する

すべての学級編成が終了したら、新1年生の登録を行います。

ここでは、表計算ソフト(Microsoft®Excel®など)で作成された名簿を使って、児童・生徒を登録する手順を例 に説明します。

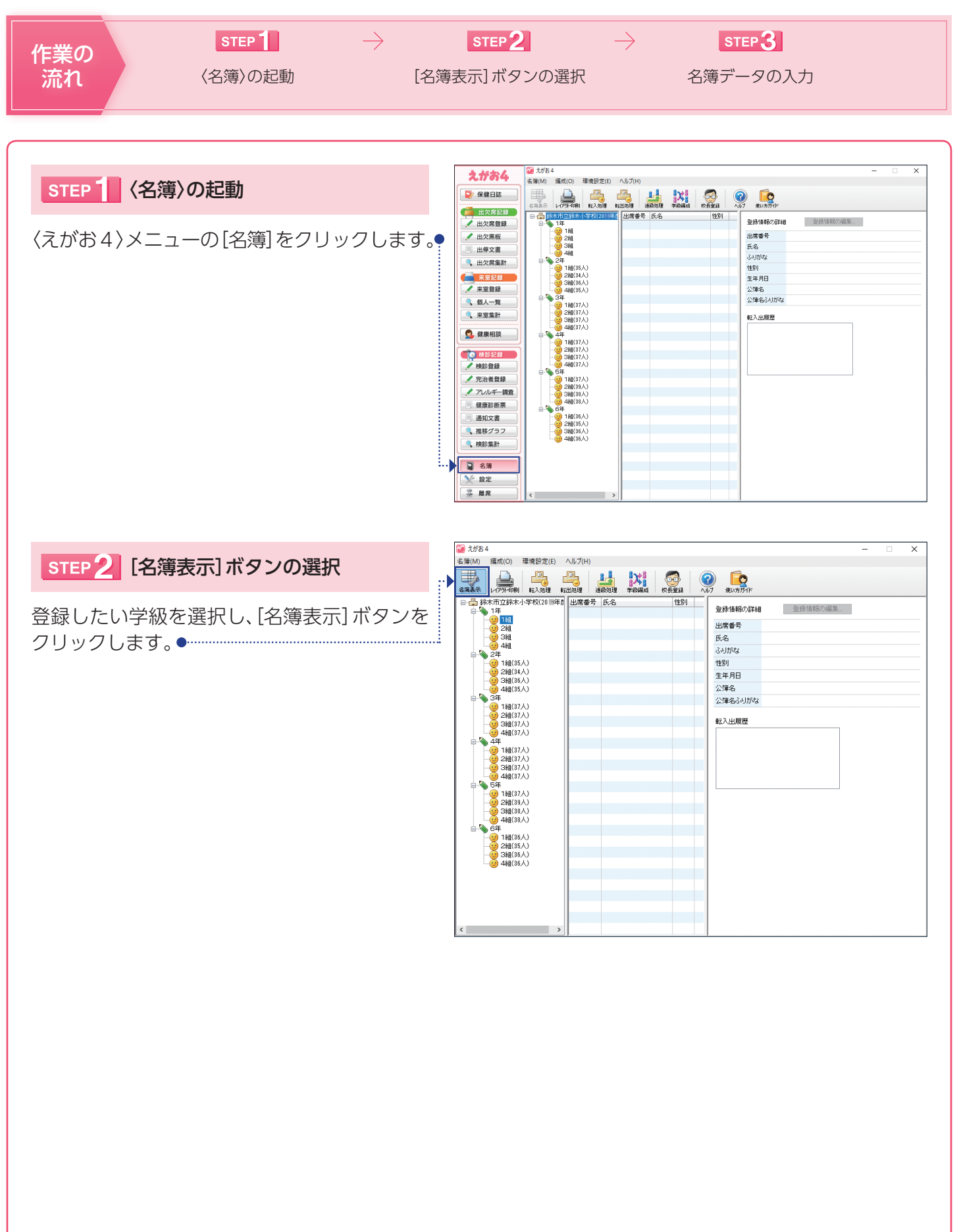

STEP3 名簿データの入力

表計算ソフト(Microsoft®Excel®など)で作 成された新1年生の名簿から氏名をコピーし、 貼り付けます。

ふりがなの確認と性別、生年月日の入力を行 い、[保存]ボタンをクリックします。

## ー<br><sub>ポイント</sub> 生年月日の入力

名簿を登録する場合、生年月日を入力すること をおすすめします。空欄の場合、グラフや健康診 断票などの内容が正しく表示されないことがあ ります。

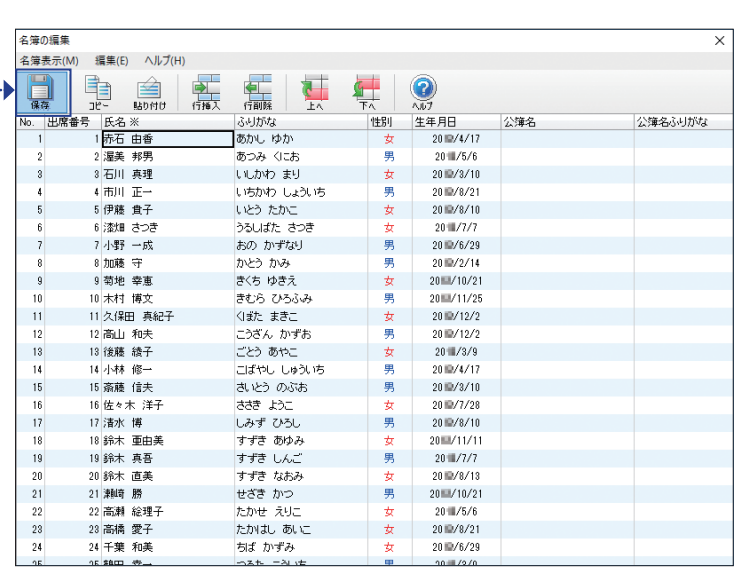